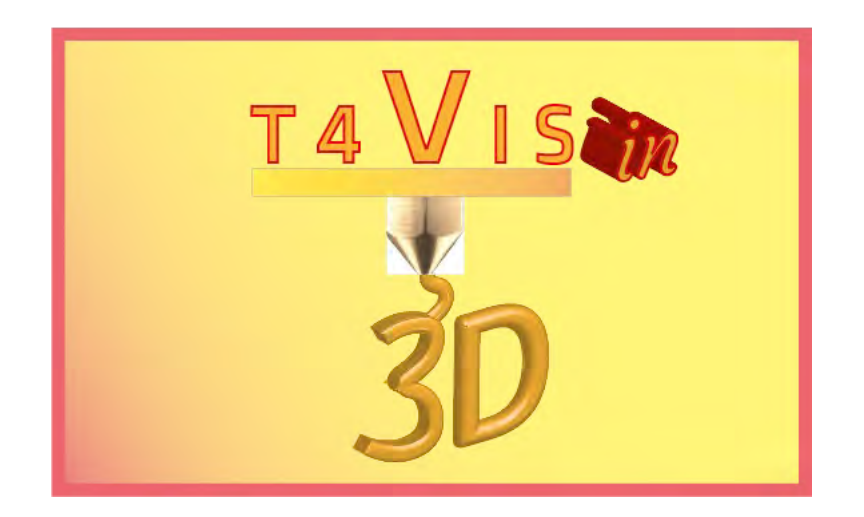

# **Trainers for Visually Impaired Students Introduce 3D Printing**

# *Tutorial Modul 2 Verfügbare Werkzeuge und Quellen zur Erstellung taktiler Unterrichtsmaterialien*

Tutorial für den T4VIS-In3D Trainer-Kurs

Herausgegeben vom T4VIS-In3D Projektkonsortium

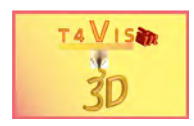

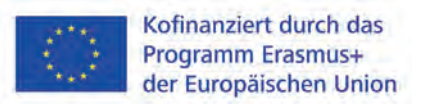

Das Projekt "T4VIS-In3D" wurde vom "ERASMUS+"-Programm der Europäischen Kommission kofinanziert.

Die Unterstützung der Europäischen Kommission für die Erstellung dieser Veröffentlichung stellt keine Billigung des Inhalts dar, welcher nur die Ansichten der Verfasser wiedergibt, und die Kommission kann nicht für eine etwaige Verwendung der darin enthaltenen Informationen haftbar gemacht werden.

Dieses Tutorial wird vom T4VIS-IN3D Projektkonsortium herausgegeben.

#### **Lizenzierung**

"Trainers for Visually Impaired Students Introduce 3D Printing" ist lizenziert unter: [Attribution-ShareAlike 4.0 International \(CC BY-SA 4.0\)](http://creativecommons.org/licenses/by-nc-sa/3.0/) 

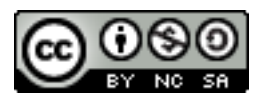

#### **Gedruckt:**

*April 2021 durch Berufsförderungswerk Düren gGmbH*

#### **Das T4VIS-In3D Projekt Konsortium:**

**Berufsförderungswerk Düren gGmbH** (Projekt Koordination) Karl-Arnold-Str. 132-134, D52349 Düren, Deuitschland, [http://www.bfw-dueren.de](http://www.bfw-dueren.de/)

**Fundacion ASPAYM Castilla Y Leon**  C/ Severo Ochoa 33, Las [Piedras 000, 47130, Simancas Valladolid, Spanien,](https://www.aspaymcyl.org/) https:// www.aspaymcyl.org/

**Hilfsgemeinschaft der Blinden und Sehschwachen Österreichs**  Jägerstraße 36 - 1200, Wien, Österreich, <https://www.hilfsgemeinschaft.at/>

**Instituttet for Blinde og Svagsynede, IBOS**  Rymarksvej 1, 2900, Hellerup, Dänemark, [https://www.ibos.dk](https://www.ibos.dk/)

#### **Istituto Regionale Rittmeyer per i ciechi di Trieste**

Viale Miramare 119, 34136 Trieste, Italien, <http://www.istitutorittmeyer.it/>

#### **NRCB**

24 Landos Str., Plovdiv, 4006, P. Box 11, Bulgarie[n, http://www.rehcenter.org](http://www.rehcenter.org/)

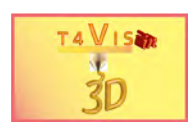

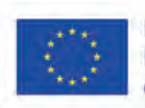

## <span id="page-2-0"></span>Inhaltsverzeichnis

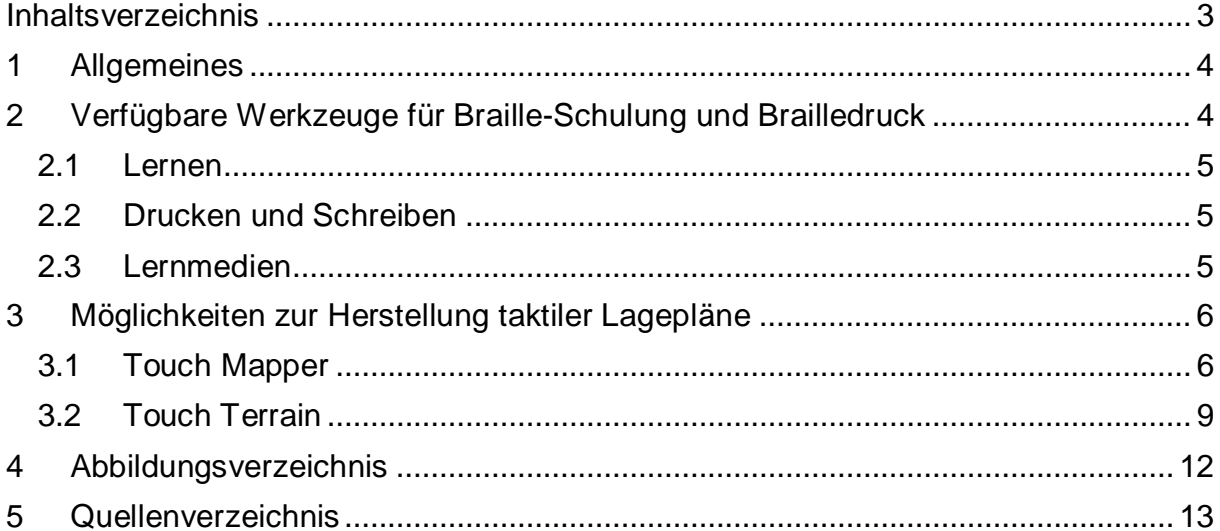

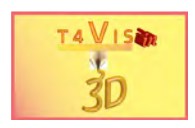

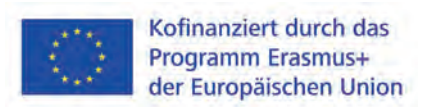

## <span id="page-3-0"></span>**1 Allgemeines**

Die zunehmende Beliebtheit des 3D-Druckes erhöht ebenso taktile Modelle, die in Repositorien verfügbar sind. Die meisten davon stammen von Angehörigen und Lehrern von blinden und sehbehinderten Schülern und werden kostenfrei zum Download angeboten. Die Mehrzahl der Modelle bezieht sich auf taktile Karten und Brailleschrift. Da eine Vielzahl der Modelle aus dem englischsprachigen Raum stammt, sind diese ohne Änderungen in einem anderen Sprachraum nur eingeschränkt einsetzbar.

Die hier gezeigte Auswahl sind nur Beispiele und deren Verfügbarkeit entsprechen dem Erstellungsdatum dieses Tutorials (April 2021).

### <span id="page-3-1"></span>**2 Verfügbare Werkzeuge für Braille-Schulung und Brailledruck**

Da Punktschriftdrucker- und -etikettiermaschinen sehr teuer sind, scheint der 3D-Druck für die Herstellung von Elementen mit Brailleschrift geradezu prädestiniert. Allerdings eignen sich nicht alle 3D-Druckverfahren hierzu, um gute Ergebnisse zu erzielen. Gerade beim FDM-Verfahren sind bei der Verwendung der vorgesehenen Braille-Abmessungen einige Nachteile zu verzeichnen:

- 1. Die Punkte sind an der Oberseite sehr scharf und unangenehm zu ertasten. Die Punkte müssen an der Oberseite geschliffen werden.
- 2. Die Punkte sind sehr klein und lassen sich leicht von der Oberfläche abkratzen.

Aus diesem Grund werden Punkte oftmals größer als genormt erstellt, um die Nachteile auszugleichen. Wesentlich angenehmer zu ertasten als auch im 3D-Druck herzustellen, sind Modelle im SLA-Verfahren.

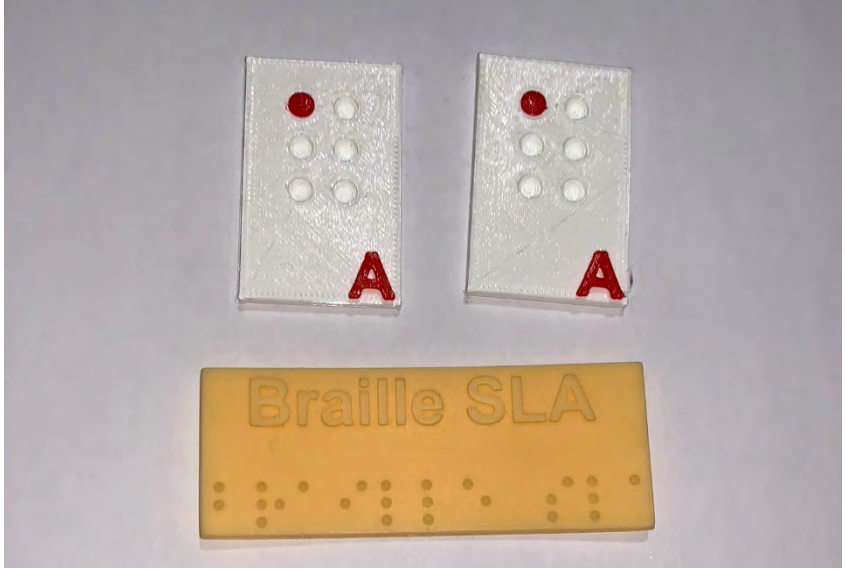

**Abbildung 1 Beispiel Brailledruck. FDM (oben) SLA (unten)**

<span id="page-3-2"></span>Verfügbare Braille-Apps zur Herstellung von Brailleschrift generieren zur verbesserten Haftung der Punkte einen Untergrund in Form eines Streifens. Dieser

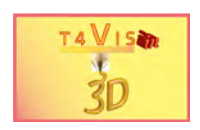

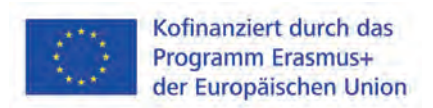

ähnelt im gedruckten Zustand Klebestreifen und ist ästhetisch wenig ansprechend. Zudem stammen auch diese Apps vorwiegend aus dem englischen Sprachraum und verhindern somit den Druck von Umlauten und Sonderzeichen.

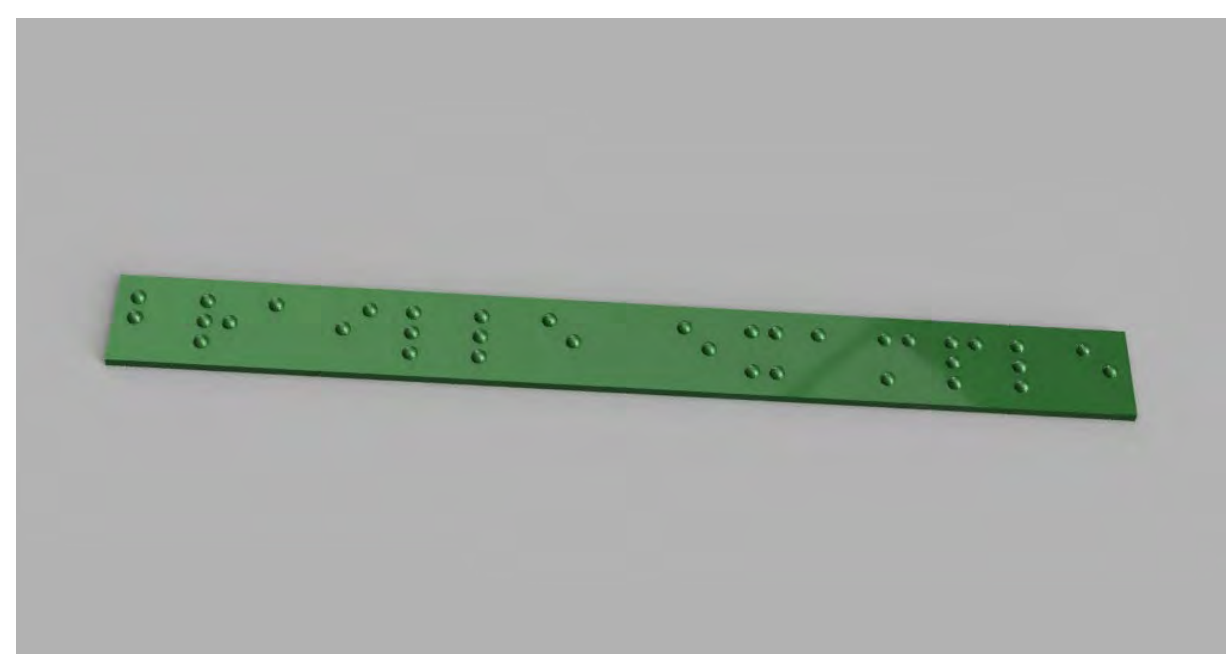

**Abbildung 2 Beispiel Braille mit App erstellt**

<span id="page-4-3"></span>Die nachfolgenden Links sind Beispiele für verfügbare taktile Modelle, die in der Ausbildung eingesetzt werden können.

#### <span id="page-4-0"></span>**2.1 Lernen**

- https://pinshape.com/items/35267-3d-printed-braille-blocks
- [https://www.myminifactory.com/object/3d-print-braille-alphabet-blocks-hope3d](https://www.myminifactory.com/object/3d-print-braille-alphabet-blocks-hope3d-submission-project-vision-phase-0-88775)[submission-project-vision-phase-0-88775](https://www.myminifactory.com/object/3d-print-braille-alphabet-blocks-hope3d-submission-project-vision-phase-0-88775)
- [https://pinshape.com/items/35293-3d-printed-modular-braille-labeling-and](https://pinshape.com/items/35293-3d-printed-modular-braille-labeling-and-learning-system)[learning-system](https://pinshape.com/items/35293-3d-printed-modular-braille-labeling-and-learning-system)

#### <span id="page-4-1"></span>**2.2 Drucken und Schreiben**

- <https://www.thingiverse.com/thing:3490757>
- <https://www.thingiverse.com/thing:3429056>
- <https://touchsee.me/>

#### <span id="page-4-2"></span>**2.3 Lernmedien**

Periodic table: [https://cults3d.com/en/3d-model/various/improved-braille](https://cults3d.com/en/3d-model/various/improved-braille-periodic-table-density)[periodic-table-density](https://cults3d.com/en/3d-model/various/improved-braille-periodic-table-density)

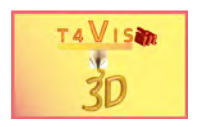

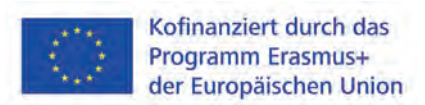

### <span id="page-5-0"></span>**3 Möglichkeiten zur Herstellung taktiler Lagepläne**

Eine wichtige und interessante Möglichkeit ist die Erstellung taktiler Lagepläne. Diese konnten bislang nur sehr aufwändig hergestellt werden. Diese sind aber im 3D-Druckverfahren sehr einfach zu realisieren.

#### <span id="page-5-1"></span>**3.1 Touch Mapper**

Ein hervorragendes Werkzeug hierfür ist die Online-Lösung Touch Mapper [\(https://touch-mapper.org/de/\)](https://touch-mapper.org/de/), die auf dem Open-Source-Kartenmaterial Open Streetmap basiert.

Dieses Tool bietet nach Eingabe einer Adresse eine Auswahl eines Kartenausschnittes. Dieser kann anschließend entweder als STL zum Ausdruck am eigenen 3D-Drucker heruntergeladen werden oder durch den Anbieter selbst gedruckt werden. Die Oberfläche dieses Tools ist in vier Sprachen verfügbar und sehr einfach zu bedienen. Touch Mapper bietet zudem die Möglichkeit diverse Druckgrößen und Maßstäbe auszuwählen. Große Karten können auch als Kacheln gedruckt werden. Diese können abschließend zusammengesetzt werden.

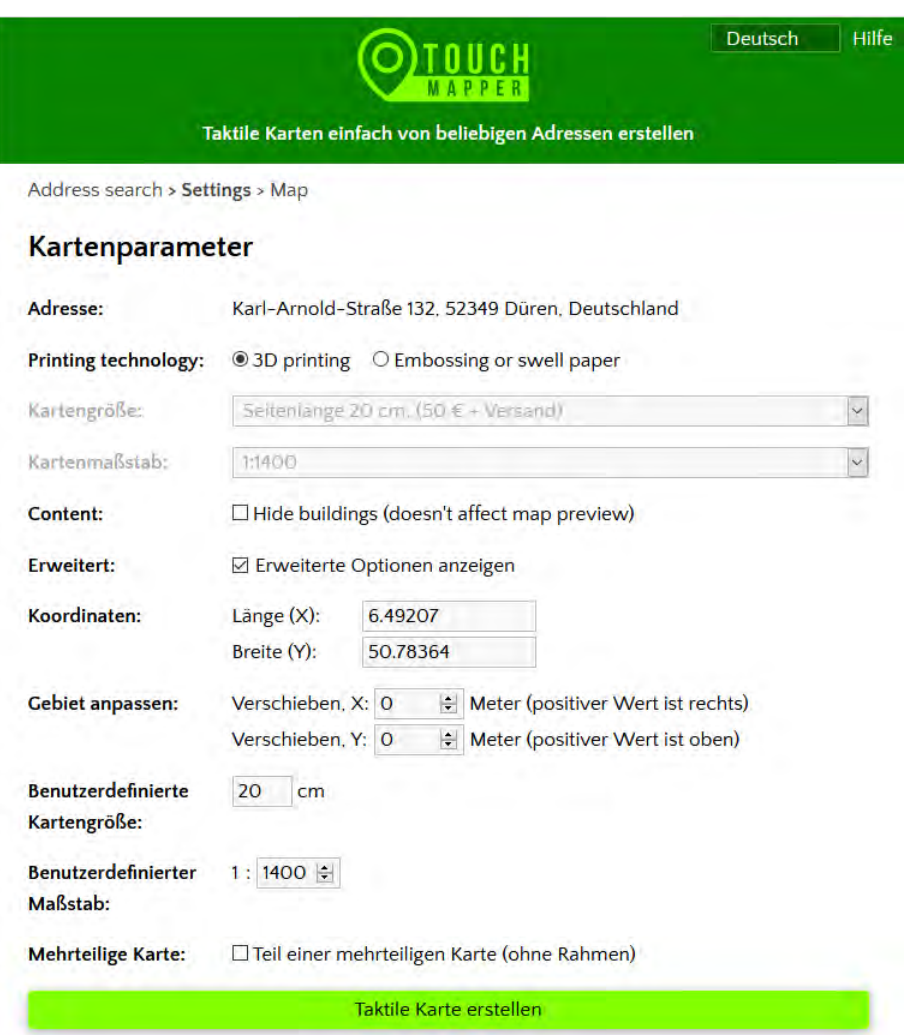

#### **Abbildung 3 Bedienfeld von Touch Mapper**

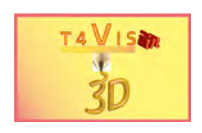

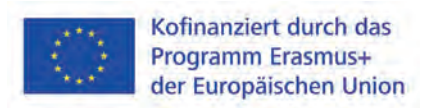

Über Auswahlfelder lassen sich die Kartenausschnitte verschieben und der Maßstab anpassen.

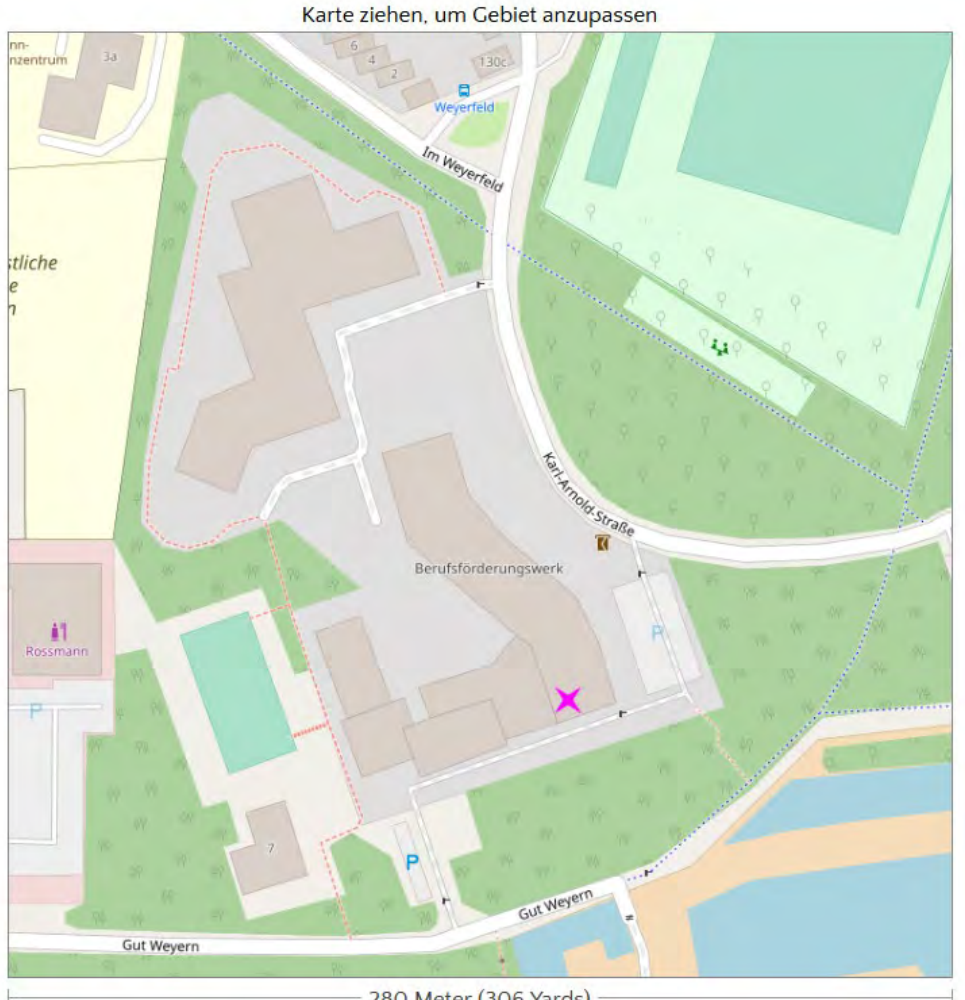

280 Meter (306 Yards)

**Abbildung 4 Kartenansicht Touch Mapper**

Die Karte kann zur Zentrierung mit dem Mauszeiger positioniert werden. Durch Aktivierung der Schaltfläche "Karte erstellen" wird die STL-Datei erzeugt. Diese kann anschließend heruntergeladen werden. Dazu muss aber zuvor das Kontrollfeld "Karte selbst ausdrucken" ausgewählt werden.

Eine Besonderheit von Touch Mapper ist die Einfügung eines Konus, der am Mittelpunkt der eingegebenen Adresse positioniert wird. Dieser Konus kann ebenfalls mit Meshmixer einfach entfernt werden.

Zudem generiert das Programm einen Rand um das Kartenquadrat. Zur Orientierung wird an der oberen rechten Ecke ein tastbarer kleiner Quader angefügt.

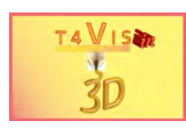

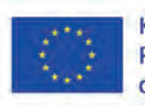

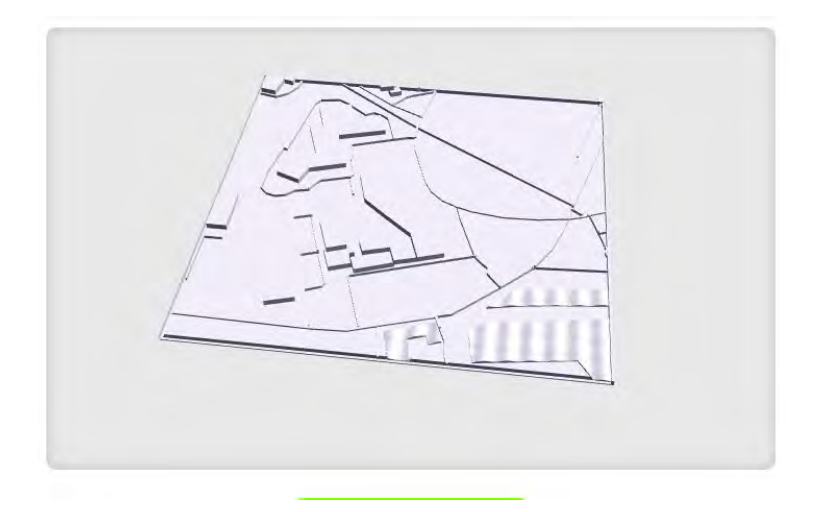

**Abbildung 5 Vorschau der STL Datei**

Die erzeugte Datei kann folglich wie jede gewöhnliche STL-Datei mit einer Software wie z.B. Autodesk Meshmixer ® bearbeitet werden. Diese erforderlichen Nachbearbeitungen umfassen oftmals das Löschen oder Hinzufügen von Wegen oder Gebäuden.

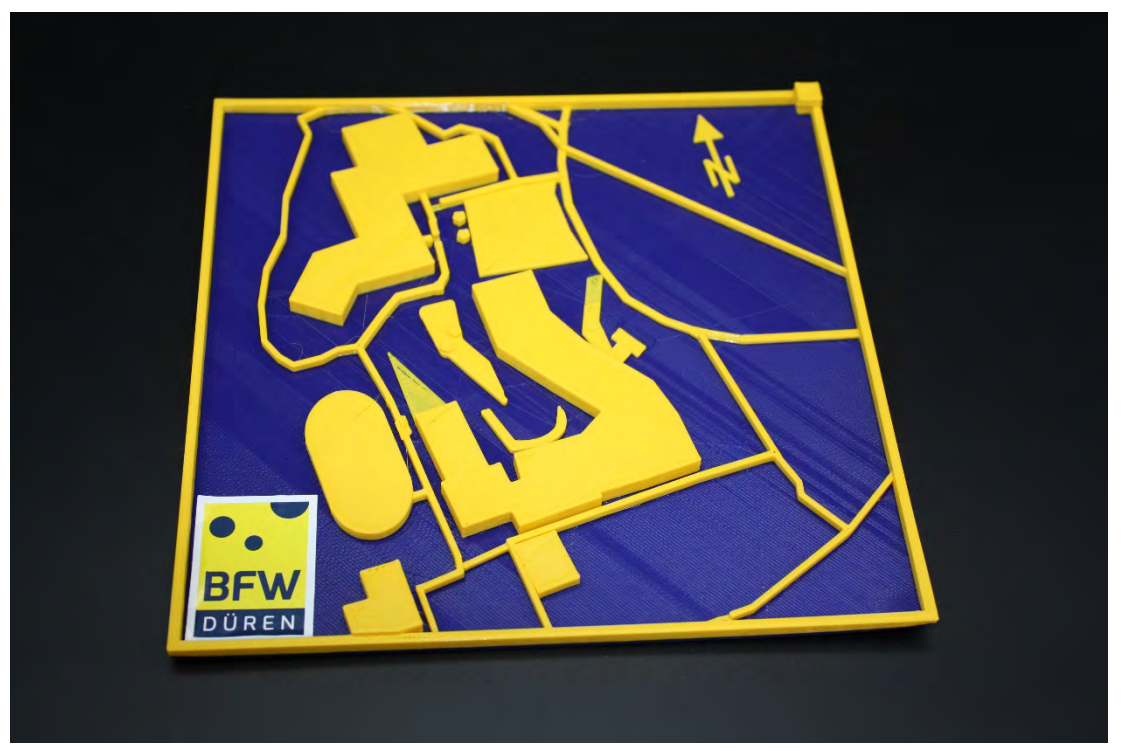

**Abbildung 6 Die gedruckte STL Datei. Sichtbar Rahmen und Positionsmarker.**

Die STL-Dateien können jedoch ebenso mit CAD-Programmen wie z.B. Autodesk Fusion360 so bearbeitet werden, dass fehlende Elemente hinzugefügt oder angepasst werden.

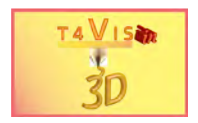

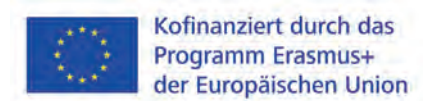

What's new in version  $3.3$ ?

#### **3.2 Touch Terrain**

Mit Touch Mapper lassen sich sehr gut Lagekarten erstellen. Allerdings kann es für den Geographieunterricht erforderlich sein, den Geländeverlauf mit Erhebungen und Tälern darzustellen. Hierzu steht als kostenloses Onlinetool Touch Terrain zur Verfügung [\(https://touchterrain.geol.iastate.edu/](https://touchterrain.geol.iastate.edu/) ).

TouchTerrain: Easily Create 3D-Printable Terrain Models (ver. 0506)

<span id="page-8-0"></span>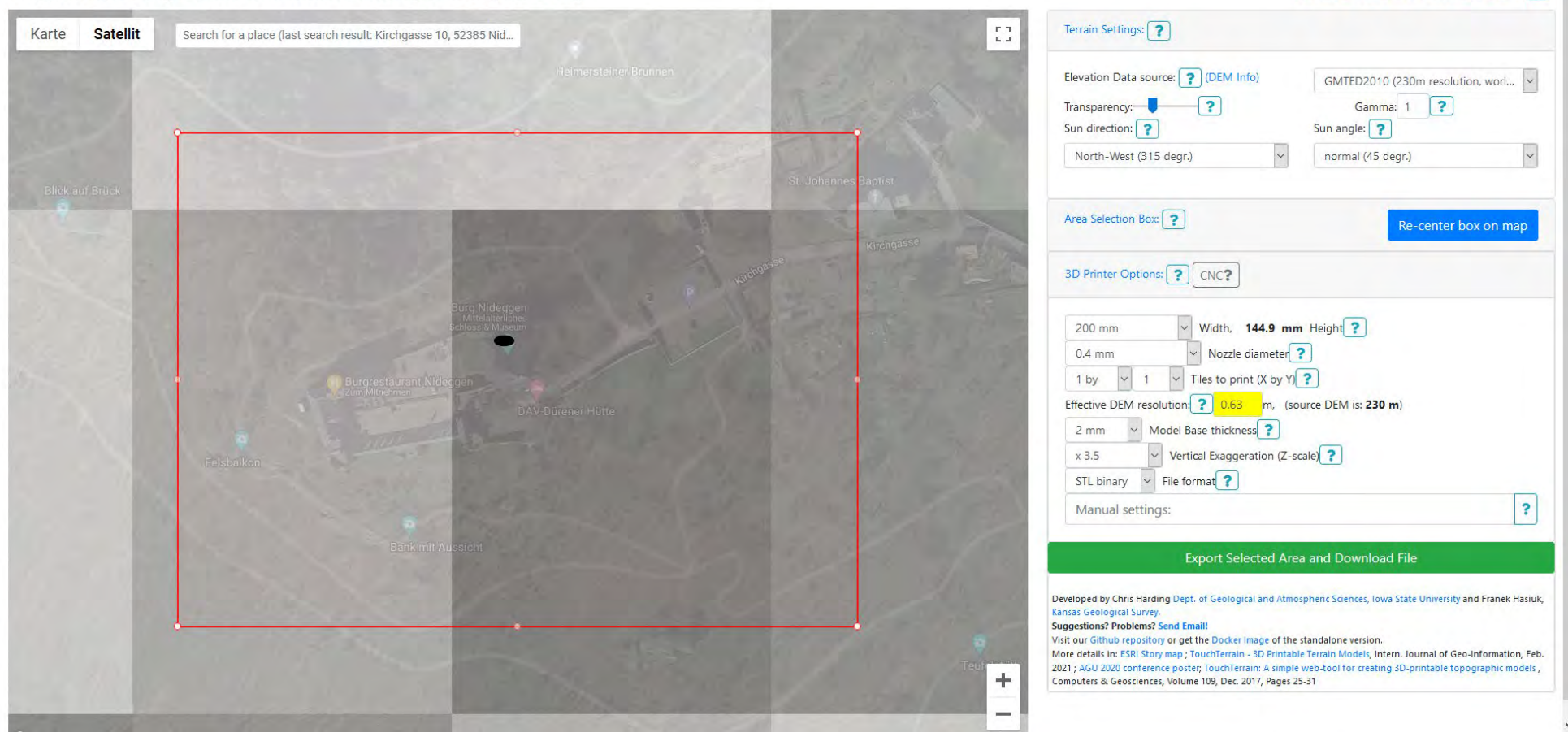

**Abbildung 7 Bedienoberfläche von Touch Terrain**

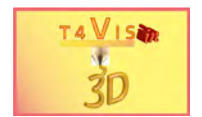

Die Bedienung von Touch Terrain ähnelt Touch Mapper. Durch Eingabe einer Adresse gefolgt vom Landesnamen in englischer Sprache, wird die eingegebene Position gesucht. Anscheinend stützt sich das Onlinetool auf verfügbare GIS-Dateien. Diese sind nicht für jedes Land lückenlos verfügbar. Daher kann es auch zu Fehlermeldungen kommen.

Wurde der geographische Bereich gefunden, wird dieser im Hauptfenster in einem roten Rechteck angezeigt. Zur Anzeige des Geländes kann eine Karten- oder Satellitenansicht gewählt werden.

Der darzustellende Geländeausschnitt kann mit der Maus durch Größenänderung und Verschieben des roten Rahmens geändert werden. Im rechten Bildschirmbereich befinden sich die Einstellungen des Kartenausschnittes sowie die Voreinstellungen für den 3D-Drucker. Hier kann die Düsengröße und Stärke der Grundplatte für den Druck eingestellt werden.

Durch Aktivierung der Schaltfläche "Export selected area and download file" wird das Geländemodell erstellt. Dabei erscheint ein Bearbeitungsfenster.

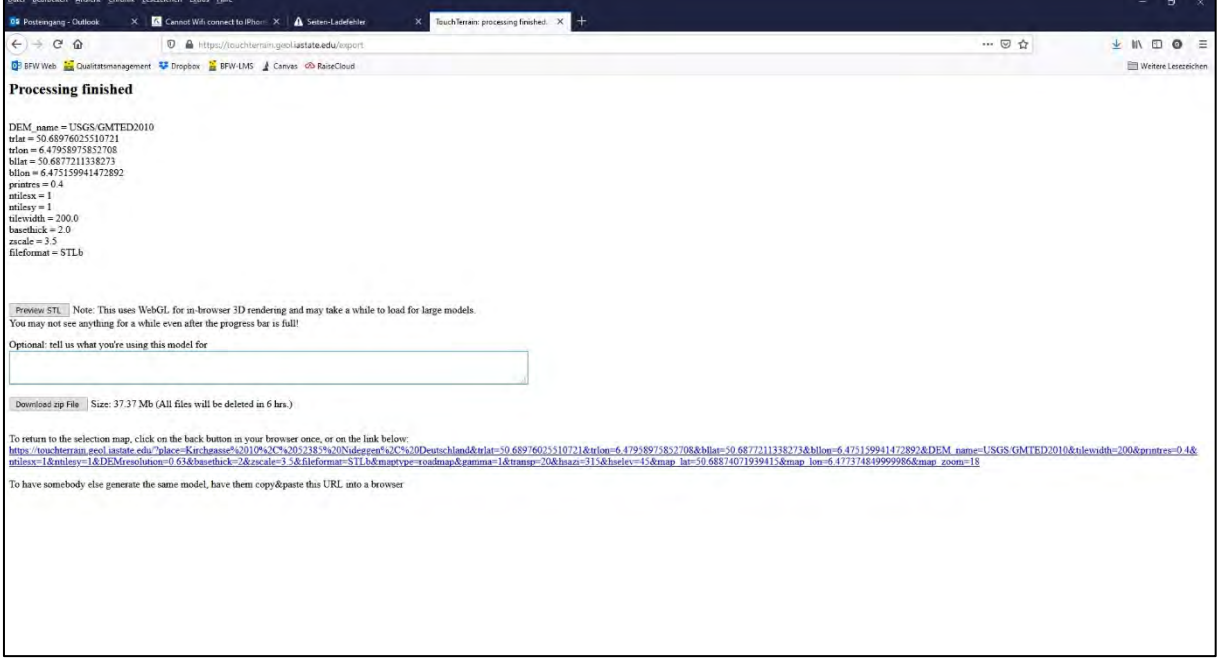

**Abbildung 8 Bearbeitungsfenster mit Downloadschaltfläche**

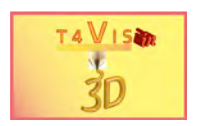

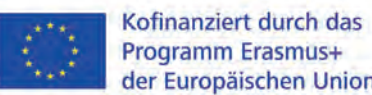

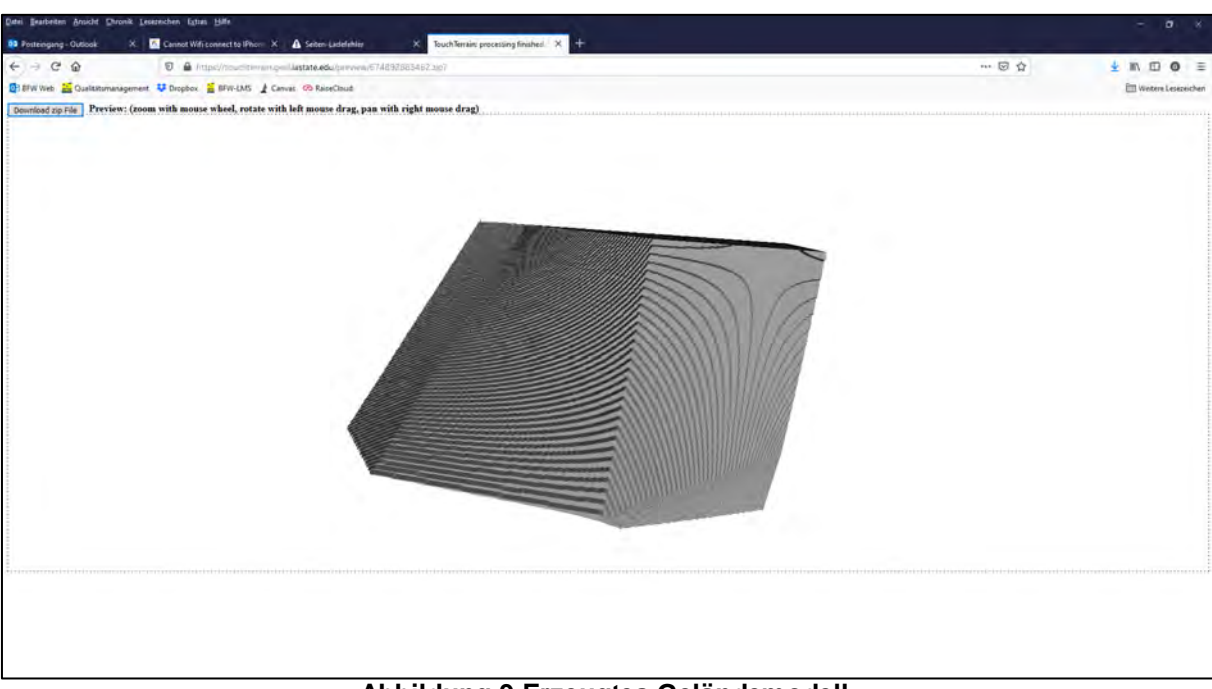

**Abbildung 9 Erzeugtes Geländemodell**

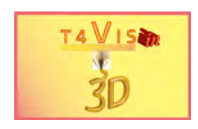

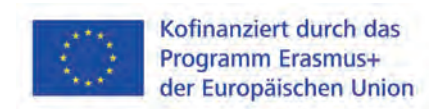

## <span id="page-11-0"></span>**4 Abbildungsverzeichnis**

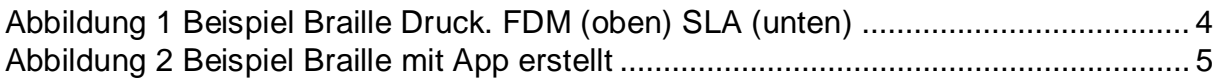

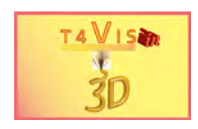

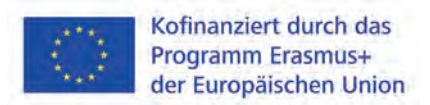

## <span id="page-12-0"></span>**5 Quellenverzeichnis**

Fachverband Faltschachtel-Industrie e.V.(Hrsg.); (2006). *Technische Richtlinien Blindenschrift in der Faltschachtel-Herstellung*. Frankfurt